# EASY | INDEX | PORTAL

Version 2.1

# 1 Inhaltsverzeichnis

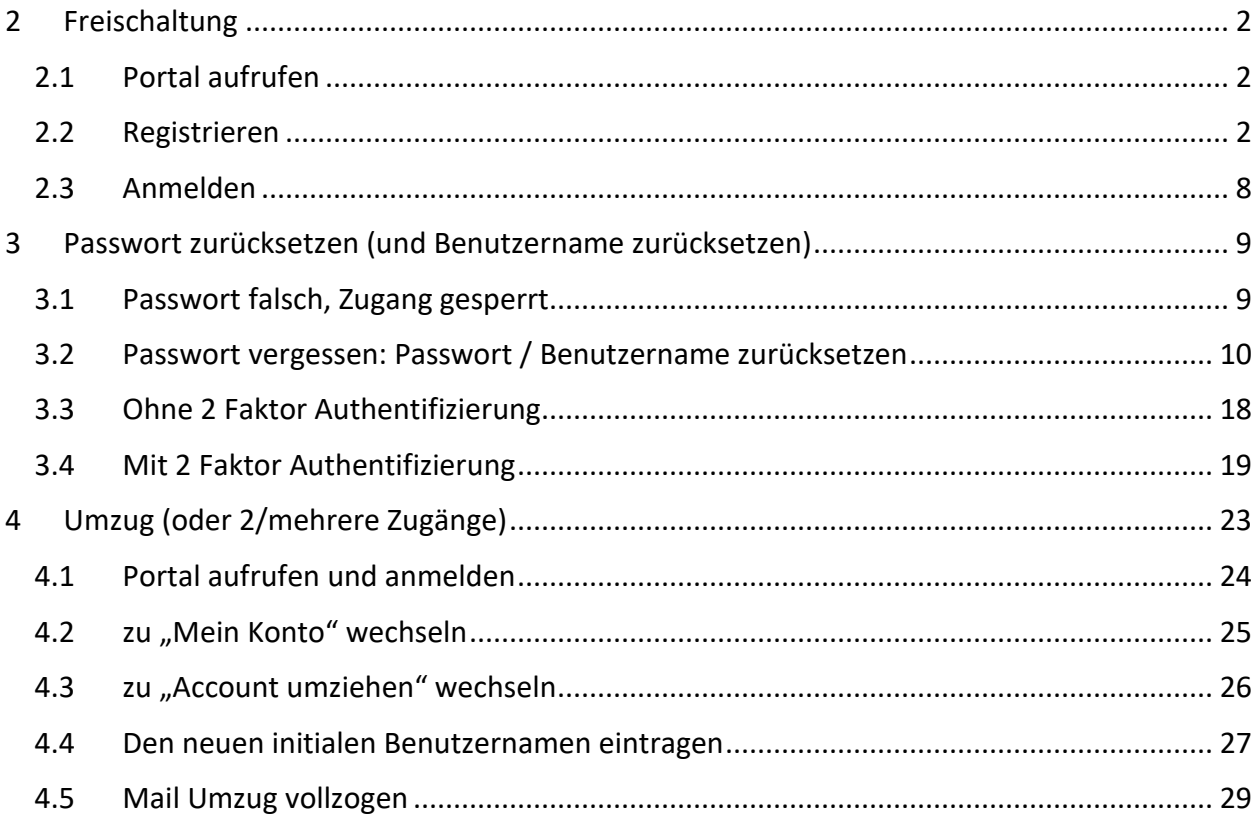

# <span id="page-1-0"></span>2 Freischaltung

#### Achtung:

Ihre initialen Zugangsdaten bleiben solange gültig, bis der Vorgang abgeschlossen ist. Sollte irgendwas während der Freischaltung fehlschlagen (Emailadresse falsch eingegeben, Email kommt nicht an o.ä.) können Sie sich weiterhin mit Ihren initialen Zugangsdaten anmelden und den Vorgang von neuem starten.

### <span id="page-1-1"></span>2.1 Portal aufrufen

Geben Sie bei Ihrem Browser die Adresse [https://www.easyindexportal.de](https://www.easyindexportal.de/) ein.

### <span id="page-1-2"></span>2.2 Registrieren

Geben Sie hier Ihre initialen Zugangsdaten ein und klicken danach auf "Anmelden": Achtung: Achten Sie bei der Eingabe darauf, dass vor und nach dem Benutzernamen und des Passworts keine Leerzeichen sind.

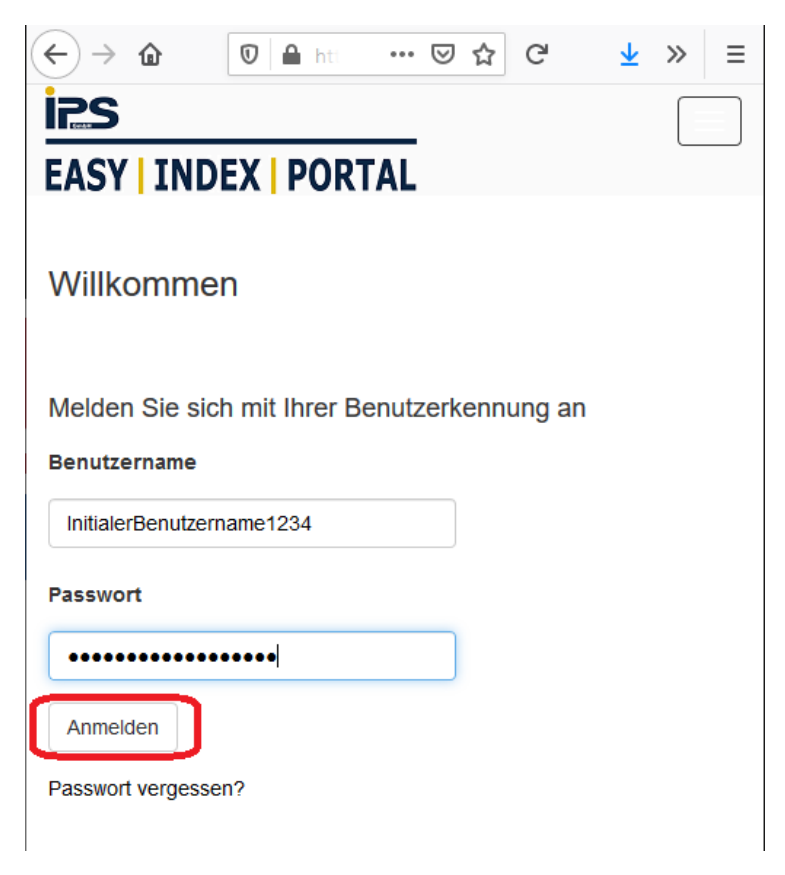

Nachdem Sie Ihre initialen Zugangsdaten eingegeben haben kommen Sie auf diese Seite, auf der Sie Ihren neuen Benutzernamen (hierfür können Sie auch Ihre Emailadresse nehmen), Ihre Emailadresse und ein Passwort eingeben müssen (das Passwort muss 2 mal eingegeben werden). Hier klicken Sie dann bitte auf "Freischalten":

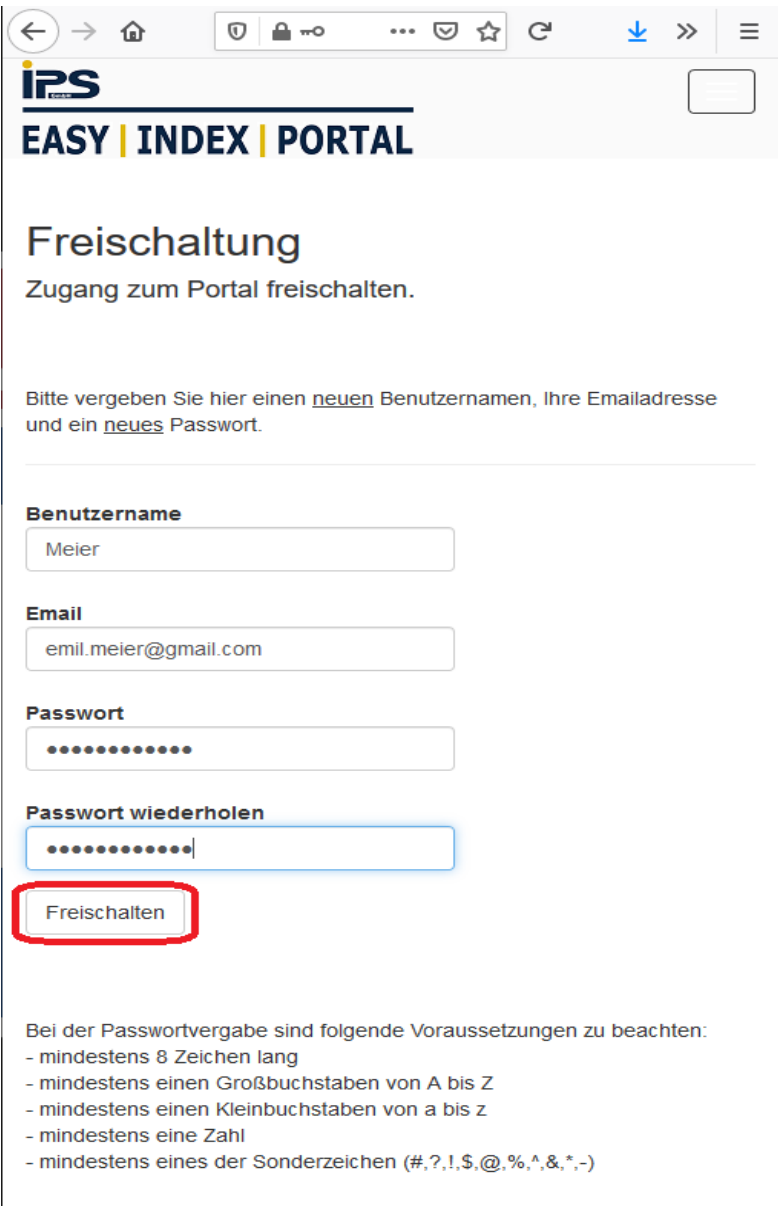

Ein Beispiel für ein gültiges Passwort wäre Test123!

8 Zeichen lang, ein Grossbuchstabe (T), ein Kleinbuchstabe (e), eine Zahl (1), ein Sonderzeichen (!)

Dieses Beispiel-Passwort bitte NICHT verwenden!

Bitte achten Sie beim Ausfüllen der Emailadresse darauf, dass Sie **keine Leerzeichen vor und nach der Emailadresse** eingeben! Das kann z.B. passieren, wenn Sie eine Auto-Vervollständigung eingeschaltet haben.

Das Portal versucht jetzt eine Mail zu versenden und wird aus Sicherheitsgründen keinerlei Fehlermeldung ausgeben, falls die Mail nicht gesendet werden kann. Sie bekommen trotz Fehler diese Meldung angezeigt:

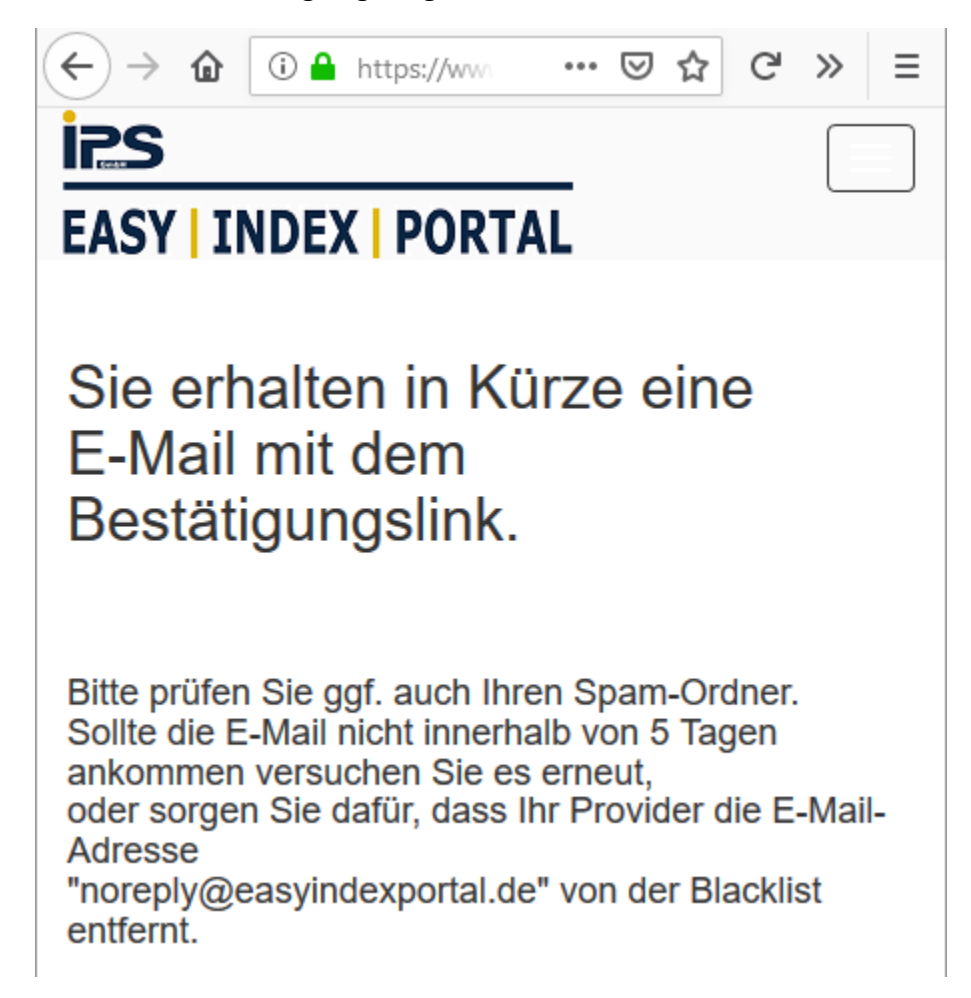

Sie prüfen dann in Ihrem Emailprogramm, ob folgende Mail angekommen ist:

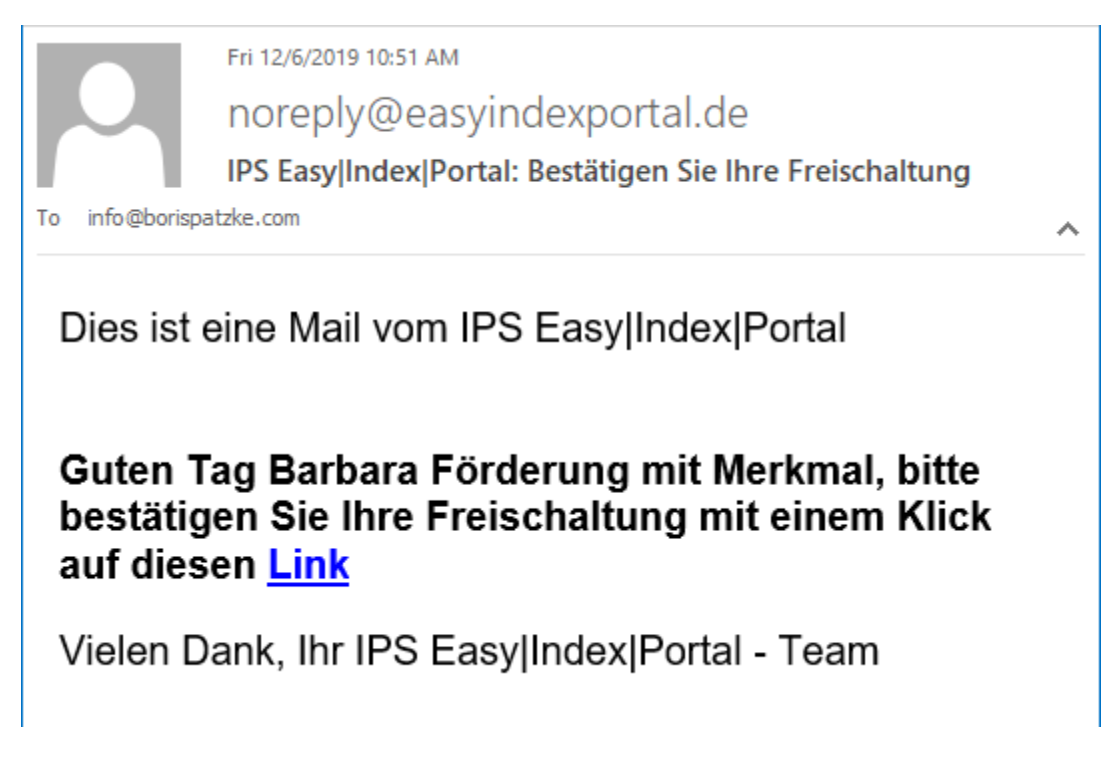

Bitte achten Sie hier auf das Datum, wann die Mail gesendet wurde. Es muss ungefähr von dem Zeitpunkt sein, an dem Sie den "Freischalten" – Button geklickt haben.

#### Achtung:

Sollte die Email nicht ankommen, kann das folgende Ursachen haben:

- Die vom Ihnen hinterlegte Emailadresse ist falsch. (Lösung: Sie melden sich nochmals mit den initialen Zugangsdaten an und korrigieren den Fehler)
- Die vom Portal verschickte Email wurde im SPAM oder Junk Ordner des Postfachs abgelegt (Lösung: Sie sehen im SPAM bzw. Junk-Ordner nach und markieren die Absendeadresse als NICHT Junk bzw. NICHT SPAM)
- Die vom Portal verwendete Absender-Email-Adresse (noreply@easyindexportal.de) wird von Ihrem Provider geblockt (Lösung: Sie müssen den Provider kontaktieren und veranlassen, dass die Absendeadresse auf eine White-List eingetragen wird)

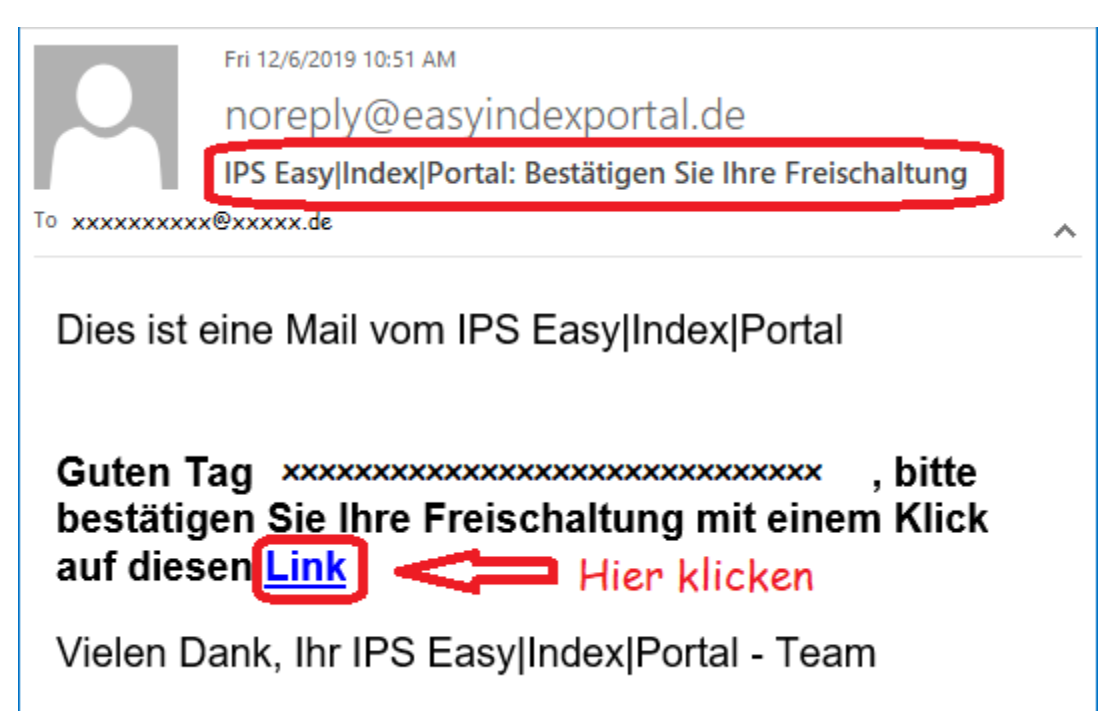

Wenn Sie die Mail erhalten haben, klicken Sie bitte hier auf das blaue Wort "Link":

Dann gelangen Sie automatisch wieder zu Ihrem Internetbrowser und es wird folgender Text angezeigt:

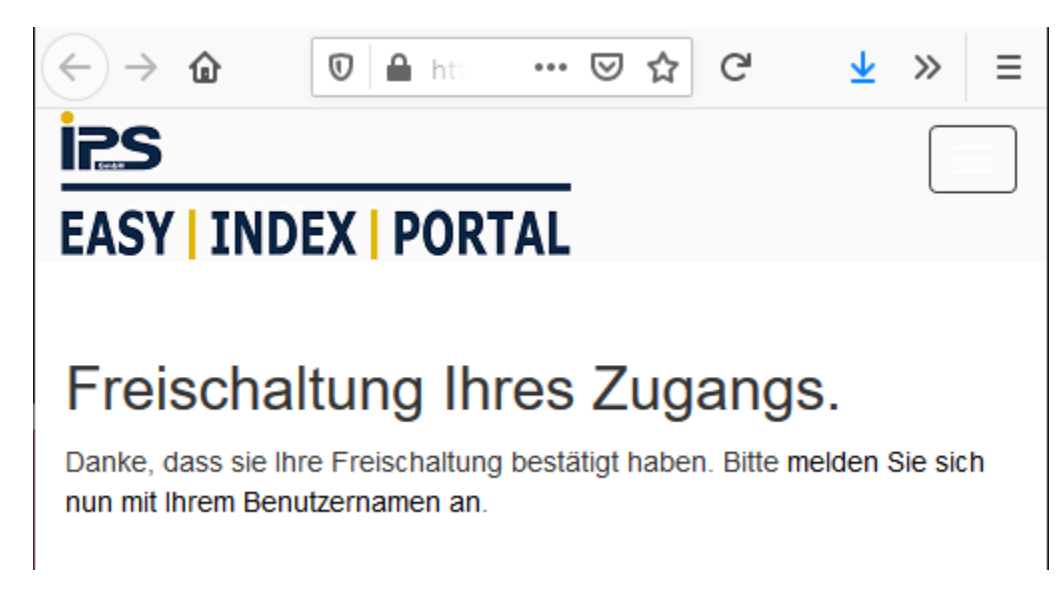

#### Achtung:

Ihre initialen Zugangsdaten bleiben solange gültig, bis der obige Text zu sehen ist. Sollte irgendwas während der Freischaltung fehlschlagen (Emailadresse falsch eingegeben, Email kommt nicht an o.ä.) können Sie sich weiterhin mit Ihren initialen Zugangsdaten anmelden und den Vorgang von neuem starten.

### <span id="page-7-0"></span>2.3 Anmelden

Danach gehen Sie bitte wieder zur Adresse [https://www.easyindexportal.de](https://www.easyindexportal.de/), geben Ihren neuen Benutzernamen und das gewählte Passwort ein und gelangen direkt ins Portal :

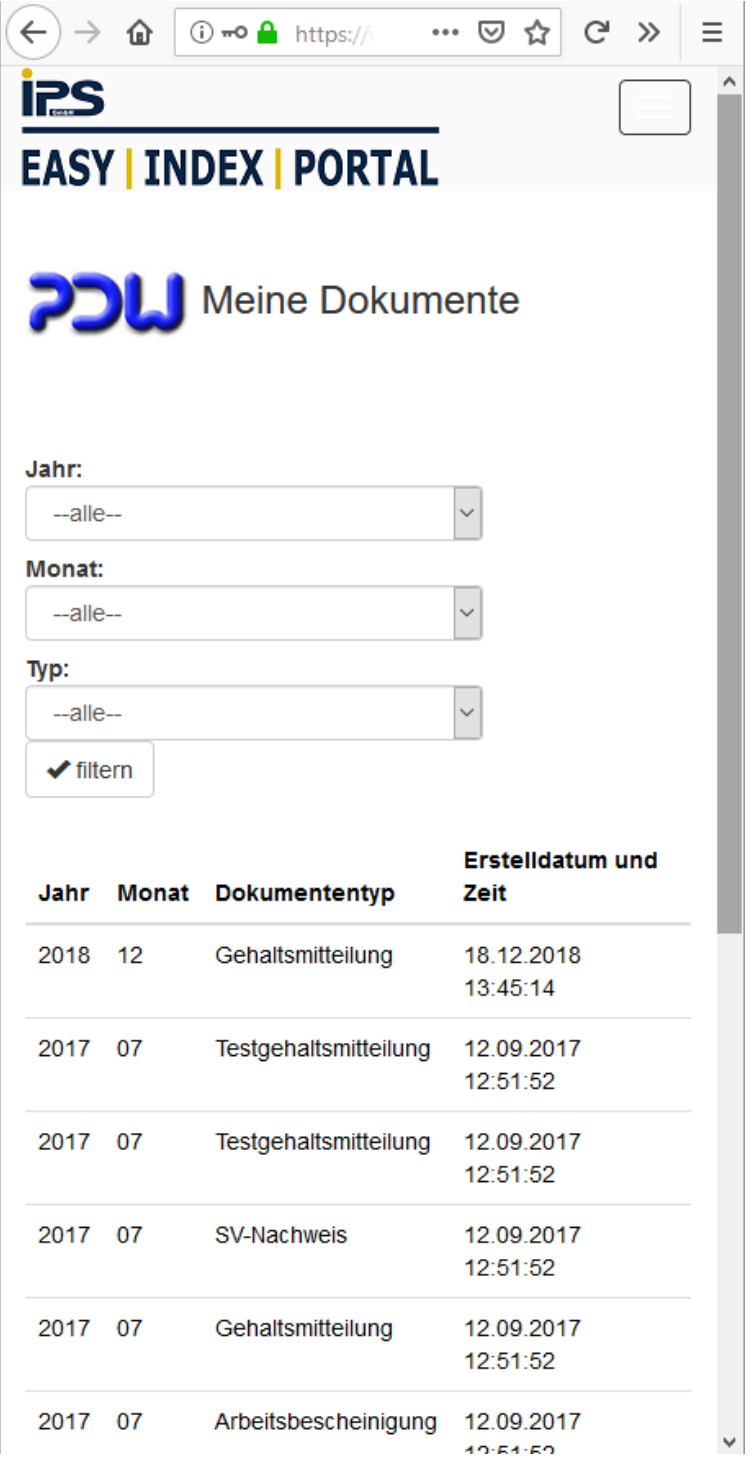

## <span id="page-8-0"></span>3 Passwort zurücksetzen (und Benutzername zurücksetzen)

### <span id="page-8-1"></span>3.1 Passwort falsch, Zugang gesperrt

#### Achtung:

Nachdem Sie das Passwort 3 mal falsch eingegeben haben, erscheint folgende Meldung:

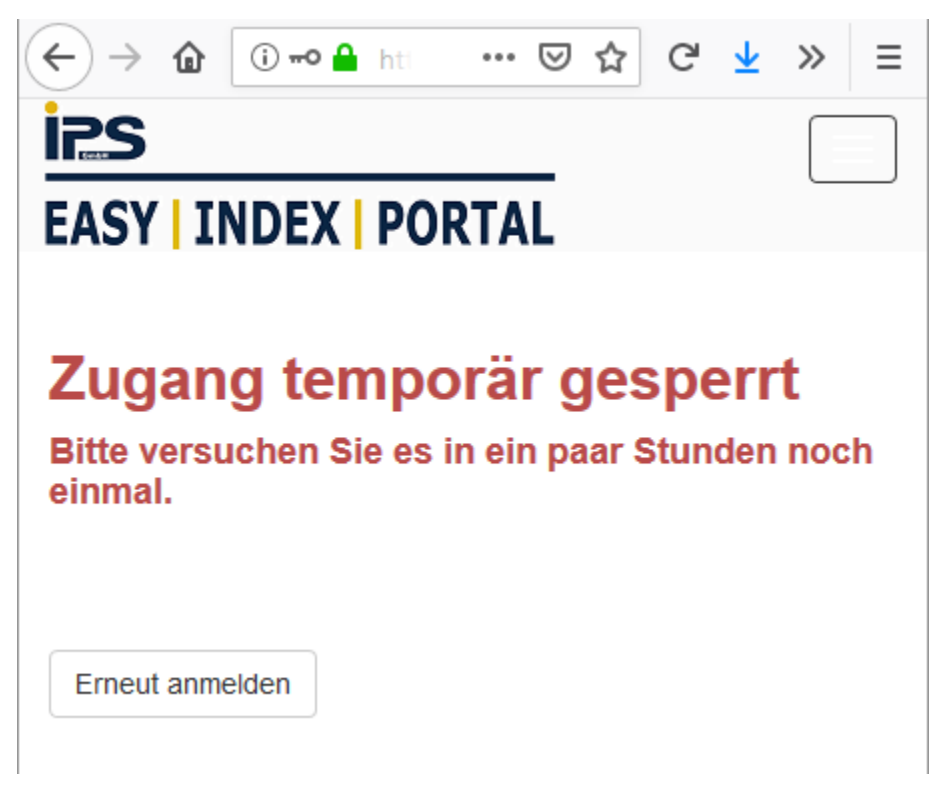

Ihr Zugang ist für ca. 2 Stunden gesperrt.

Wenn Sie es ca. 2 Stunden später wieder versuchen, sollte alles wieder funktionieren. Alternativ können Sie aber auch sofort das Passwort zurücksetzen!

Wie Sie das machen und falls es nach 2 Stunden immer noch nicht geht, in dieser Anleitung beschrieben.

### <span id="page-9-0"></span>3.2 Passwort vergessen: Passwort / Benutzername zurücksetzen

Wenn Sie Ihr Passwort oder Ihren Benutzernamen vergessen haben, klicken Sie bitte unter [https://www.easyindexportal.de](https://www.easyindexportal.de/) auf "Passwort vergessen?":

![](_page_9_Picture_23.jpeg)

![](_page_10_Picture_17.jpeg)

Sie müssen nun die Emailadresse eingeben, mit der Sie sich angemeldet haben:

Achtung: sollte dieses Feld automatisch gefüllt werden, dann löschen Sie bitte den Inhalt des Feldes und tragen Ihre Emailadresse noch einmal manuell ein.

![](_page_11_Picture_31.jpeg)

Nachdem Sie Ihre Emailadresse eingegeben haben klicken Sie bitte auf "zurücksetzen":

Bitte achten Sie beim Ausfüllen der Emailadresse darauf, dass Sie **keine Leerzeichen vor und nach der Emailadresse** eingeben! Das kann z.B. passieren, wenn Sie eine Auto-Vervollständigung eingeschaltet haben.

Das Portal versucht jetzt eine Mail zu versenden und wird aus Sicherheitsgründen keinerlei Fehlermeldung ausgeben, falls die Mail nicht gesendet werden kann. Sie bekommen trotz Fehler die Meldung auf der nächsten Seite angezeigt.

Es erscheint jetzt folgender Hinweis:

![](_page_12_Picture_1.jpeg)

Sie prüfen dann in Ihrem Emailprogramm, ob folgende Mail angekommen ist:

![](_page_13_Picture_1.jpeg)

Dies ist eine Mail vom IPS Easy|Index|Portal

Guten Tag xxxxxxxxxxxx , bitte bestaetigen Sie Ihr Konto mit einem Klick auf diesen Link

Vielen Dank, Ihr IPS Easy|Index|Portal -Team

Bitte achten Sie hier auf das Datum, wann die Mail gesendet wurde. Es muss ungefähr von dem Zeitpunkt sein, an dem Sie den "zurücksetzen" – Button geklickt haben.

Bitte klicken Sie hier auf das blaue Wort "Link":

![](_page_14_Picture_1.jpeg)

Á

Dies ist eine Mail vom IPS Easy|Index|Portal

Guten Tag xxxxxxxxxxxx , bitte bestaetigen Sie Ihr Konto mit einem Klick Hier klicken auf dieser**Link** 

Vielen Dank, Ihr IPS Easy|Index|Portal -Team

Dann gelangen Sie automatisch wieder zu Ihrem Internetbrowser. Hier können Sie das neue Passwort eingeben (wie immer 2 mal) und auch einen neuen Benutzernamen eingeben:

![](_page_15_Picture_13.jpeg)

Danach bestätigen Sie bitte mit "Speichern":

![](_page_16_Picture_1.jpeg)

### <span id="page-17-0"></span>3.3 Ohne 2 Faktor Authentifizierung

Wenn bei Ihnen die 2-Faktor-Authentifizierung ausgeschaltet ist, dann gelangen Sie direkt ins Portal:

![](_page_17_Picture_17.jpeg)

### <span id="page-18-0"></span>3.4 Mit 2 Faktor Authentifizierung

Bei eingeschlteter 2-Faktor-Authentifizierung werden Sie zur Startseite geleitet, wo Sie Ihren (ggf. Neuen) Benutzernamen und Ihr neues Passwort eingeben:

![](_page_18_Picture_21.jpeg)

#### Danach bekommen Sie die Mail mit dem 2. Faktor:

![](_page_19_Picture_1.jpeg)

Dies ist eine Mail vom IPS Easy|Index|Portal

### Ihr aktueller Code ist 562282

Vielen Dank, Ihr IPS Easy|Index|Portal - Team

![](_page_20_Picture_9.jpeg)

Dann geben Sie den 2. Faktor in das Formular ein und klicken auf "Absenden":

Danach gelangen Sie direkt ins Portal:

![](_page_21_Picture_8.jpeg)

# <span id="page-22-0"></span>4 Umzug (oder 2/mehrere Zugänge)

Wenn Sie initiale Zugangsdaren für einen neuen Zugang zum EASY|INDEX|PORTAL bekommen haben, und alle Dokumente zusammen sehen wollen, oder keine 2. Emailadresse haben, dann nutzen Sie bitte die Funktion "Account umziehen".

Beim Umzug ziehen Ihre bisherigen Dokumente in den neuen EASY|INDEX|PORTAL-Zugang um. Falls noch Daten für Ihren alten Zugang kommen, werden diese auch zukünftig automatisch umgezogen.

Der Umzug kann also ggf. auch (ACHTUNG siehe unten "Umzug bei 2 Beschäftigungsverhältnissen") genutzt werden, wenn Sie 2 Beschäftigungsverhältnisse haben.

#### Achtung:

Der Umzug kann nur durchgeführt werden, wenn Vorname und Nachname gleich sind!

#### **Umzug bei 2 Beschäftigungsverhältnissen:**

Wenn Sie den Umzug nutzen, um die Dokumente von 2 aktiven Beschäftigungsverhältnissen zusammen zu legen, achten Sie bitte darauf, ob Ihr Arbeitgeber die Formulare nutzt. Formulare beinhalten die Möglichkeit eine z.B. "neue Bankverbindung" oder "neue Adresse" oder "neue AU-bescheinigung" hochzuladen.

Sollten Formulare genutzt werden empfiehlt es sich den Umzug nicht zu nutzen, da dann keine Zuordnung der Hochgeladenen Informationen zu einem bestimmten Anstellungsverhältnis möglich ist.

Ob Ihr Arbeitgeber Formulare nutzt, finden Sie heraus, indem Sie oben rechts ins Menü sehen. Wenn dann der Menüpunkt Formulare angezeigt wird, werden sie genutzt:

![](_page_22_Picture_10.jpeg)

## <span id="page-23-0"></span>4.1 Portal aufrufen und anmelden

Adresse [https://www.easyindexportal.de](https://www.easyindexportal.de/).

Dann landen Sie hier:

![](_page_23_Picture_20.jpeg)

# <span id="page-24-0"></span>4.2 zu "Mein Konto" wechseln

Im Menü obern rechts bitte auf "Hallo ...(Mein Konto)" klicken:

![](_page_24_Picture_16.jpeg)

# <span id="page-25-0"></span>4.3 zu "Account umziehen" wechseln

Danach klicken Sie bitte auf "Account umziehen" :

![](_page_25_Picture_18.jpeg)

#### <span id="page-26-0"></span>4.4 Den neuen initialen Benutzernamen eintragen

In dem Dokument mit den neuen initialen Zugangsdaten finden Sie den neuen Benutzernamen:

![](_page_26_Picture_2.jpeg)

Frau Lieselotte Pulver Wiesenstr. 20 58300 Wetter

#### Freischaltung Ihres Zugangs für das IPS EASY | INDEX | PORTAL

Sehr geehrte Frau Lieselotte Pulver,

jeder Mitarbeiterin bzw. jedem Mitarbeiter bieten wir die Möglichkeit, sich die Gehaltsmitteilungen. SV-Nachweise, Lohnsteuerbescheinigungen sowie individuelle Bescheinigungen in einem persönlichen Postfacl ortsunabhängig anzusehen, herunterzuladen und auszudrucken. Grundsätzlich erfolgt kein Versand der Dokumente in Papierform.

Für die Freischaltung Ihres Zugangs für das EASY | INDEX | PORTAL gehen Sie wie folgt vor:

1. Bitte rufen Sie in einem Browser (InternetExplorer, Firefox, Chrome) folgende Seite auf:

#### https://www.easyindexportal.de

2. Bitte geben Sie nun die folgenden initialen Zugangsdaten ein:

![](_page_26_Figure_11.jpeg)

3. Anschließend müssen Sie einmalig Ihren Benutzernamen und Ihr Passwort ändern und eine E-Mailadresse eingeben. Die E-Mailadresse ist frei wählbar und kann die dienstliche oder eine private E-Mailadresse sein.

Bei der Passwortvergabe sind folgende Voraussetzungen zu beachten:

- Mindestens 8 Zeichen lang Mindestens einen Großbuchstaben Mindestens einen Kleinbuchstaben Mindestens eine Ziffer Mindestens ein Sonderzeichen (z. B. !, \$, #, %) Als Benutzername kann die E-Mailadresse verwendet werden.
- 4. Um die neuen Daten (Benutzername u. Passwort) zu bestätigen, bekommen Sie von der Absenderadresse "noreply@easyindexportal.de" eine E-Mail zugesendet, in der Sie einen LINK anklicken müssen.

Danach können Sie das Portal mit Ihrem neuen Benutzernamen und Passwort nutzen.

5. Die initialen Zugangsdaten (Punkt 2) können Sie nach der Freischaltung nicht mehr nutzen. Bitte notieren Sie sich Ihre neuen Zugangsdaten.

Mit freundlichen Grüßen Ihre Personalabteilung

![](_page_27_Picture_17.jpeg)

Den neuen initialen Benutzernamen tragen Sie jetzt bitte ein:

Und klicken danach auf den Button "Account umziehen".

### <span id="page-28-0"></span>4.5 Mail Umzug vollzogen

Wenn der Umzug vom System vollzogen wurde, werden Sie per Mail an die im Portal hinterlegte Emailadresse informiert:

![](_page_28_Picture_2.jpeg)